## **【事例1】 国税庁ホームページを利用して申告書等を作成する場合の具体的入力例**

私は、所有していた先祖伝来のK市△△町3-10-1の土地(宅地、公簿:300.00㎡)を、4,500万円で売 却しました。

買主との売買契約は、令和5年6月5日に締結して、手付金として450万円を受領し、同年7月20日に 残金4,050万円を受領するとともに、この土地を買主に引き渡しました。

この土地を売却する際に、仲介手数料1,551,000円及び売買契約書に貼り付けた収入印紙代10,000円 がかかりました。

私には、この土地の売却による収入以外に、給与(収入金額180万円)と公的年金(収入金額2.772.100円) があります。

(入力した部分は、便宜上、**青色**で表示しています。)

# **はじめに**

### **❶ 作成する申告書等の選択 画面で、所得税を選択します。**

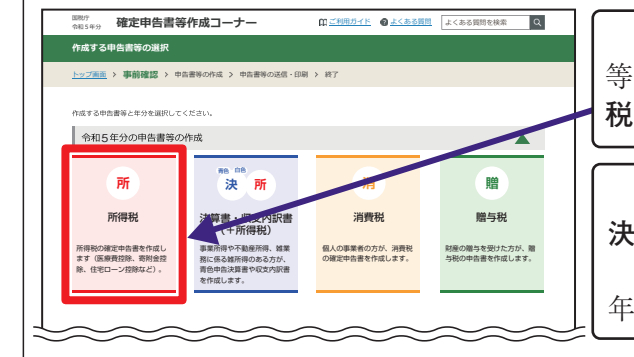

### この事例では、所得税及び復興特別所得税の確定申告書 等を作成しますので、令和5年分の申告書等の作成の「**所得 税**」をクリックしてください。

 事業所得や不動産所得等のある方は、最初に「**青色申告 決算書・収支内訳書**」を作成してください。 この事例は、土地建物等の譲渡所得、給与所得及び公的 年金等の雑所得ですので、作成の必要はありません。

### 次 へ 進 む >| **❷** │ 次 へ 進 む >│をクリックします。

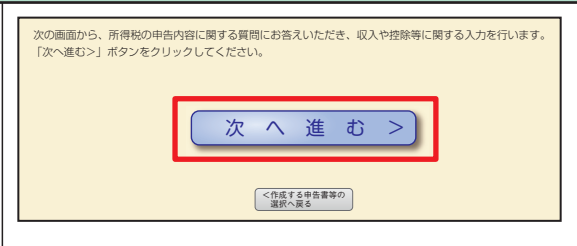

### **❸ 申告書の作成をはじめる前に画面で、生年月日及び申告書の提出方法を入力します。**

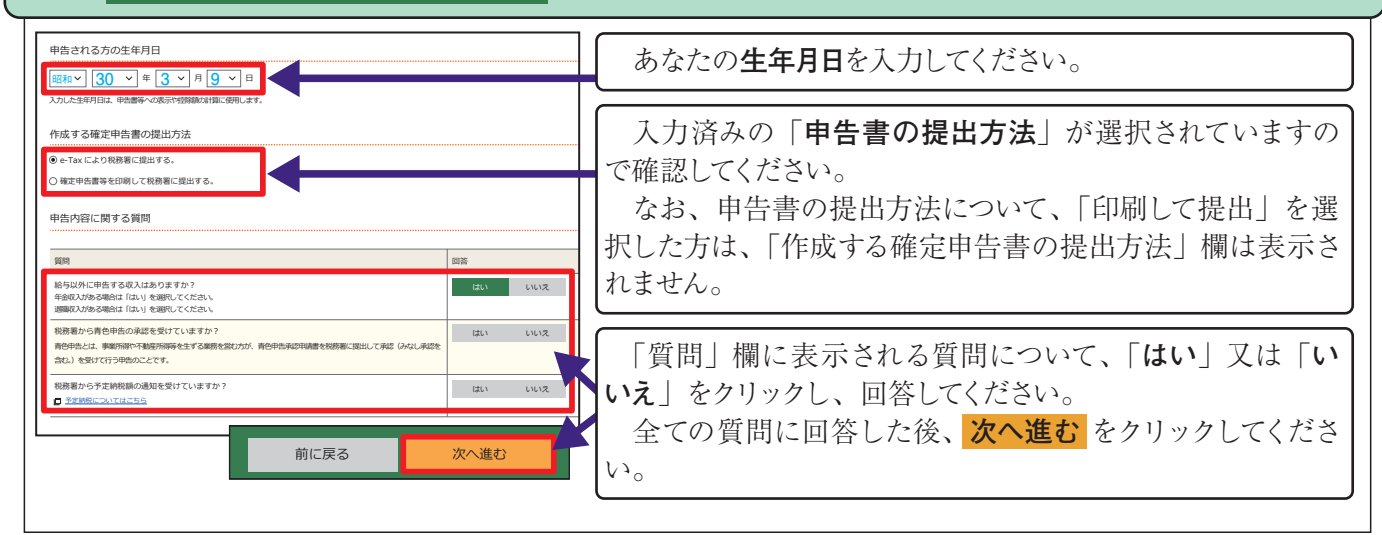

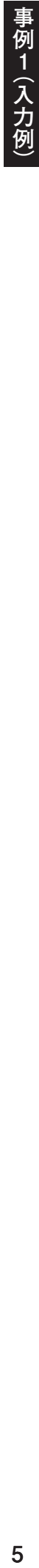

 売買契約書に記載された**物件の所在地**を入力してく ださい。複数の筆を一の契約で売却されている場合は、 地番を並べて入力してください。

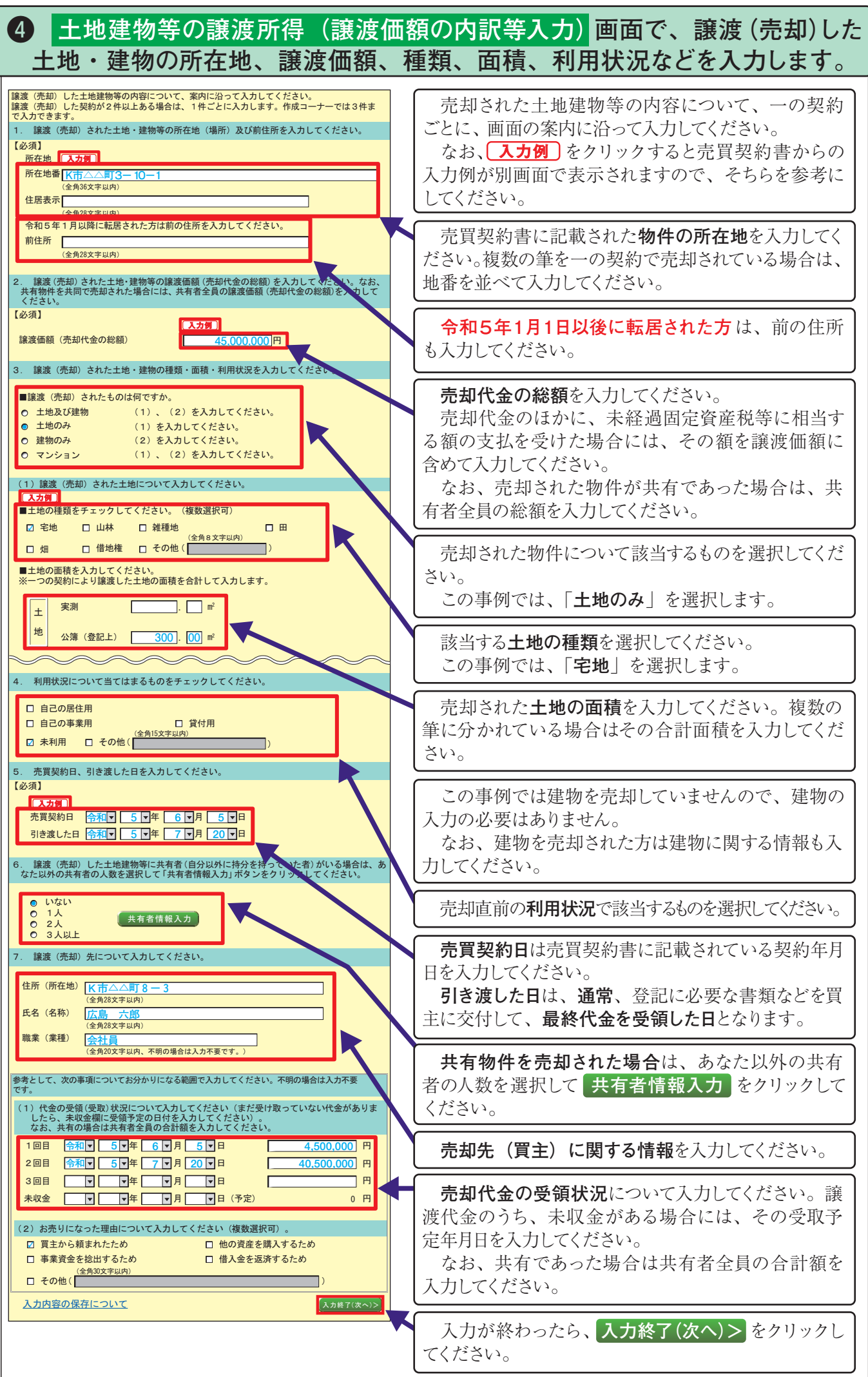

 売却された土地建物等の内容について、一の契約 ごとに、画面の案内に沿って入力してください。 **―なお、<u>し入カ例</u> 」**をクリックすると売買契約書からの 入力例が別画面で表示されますので、そちらを参考に してください。

**令和5年1月1日以後に転居された方**は、前の住所 も入力してください。

**売却代金の総額**を入力してください。 売却代金のほかに、未経過固定資産税等に相当す る額の支払を受けた場合には、その額を譲渡価額に 含めて入力してください。

 なお、売却された物件が共有であった場合は、共 有者全員の総額を入力してください。

売却された物件について該当するものを選択してくだ

この事例では、「**土地のみ**」を選択します。

 該当する**土地の種類**を選択してください。 この事例では、「**宅地**」を選択します。

 売却された**土地の面積**を入力してください。複数の 筆に分かれている場合はその合計面積を入力してくだ

 この事例では建物を売却していませんので、建物の 入力の必要はありません。 なお、建物を売却された方は建物に関する情報も入 力してください。

**売買契約日**は売買契約書に記載されている契約年月 日を入力してください。 **引き渡した日**は、**通常**、登記に必要な書類などを買

主に交付して、**最終代金を受領した日**となります。

**共有物件を売却された場合**は、あなた以外の共有 者の人数を選択して **共有者情報入力** をクリックして ください。

**売却代金の受領状況**について入力してください。譲 渡代金のうち、未収金がある場合には、その受取予 定年月日を入力してください。

 なお、共有であった場合は共有者全員の合計額を 入力してください。

 入力が終わったら、**入力終了(次へ)>** をクリックし てください。

**売却先(買主)に関する情報**を入力してください。

売却直前の**利用状況**で該当するものを選択してください。

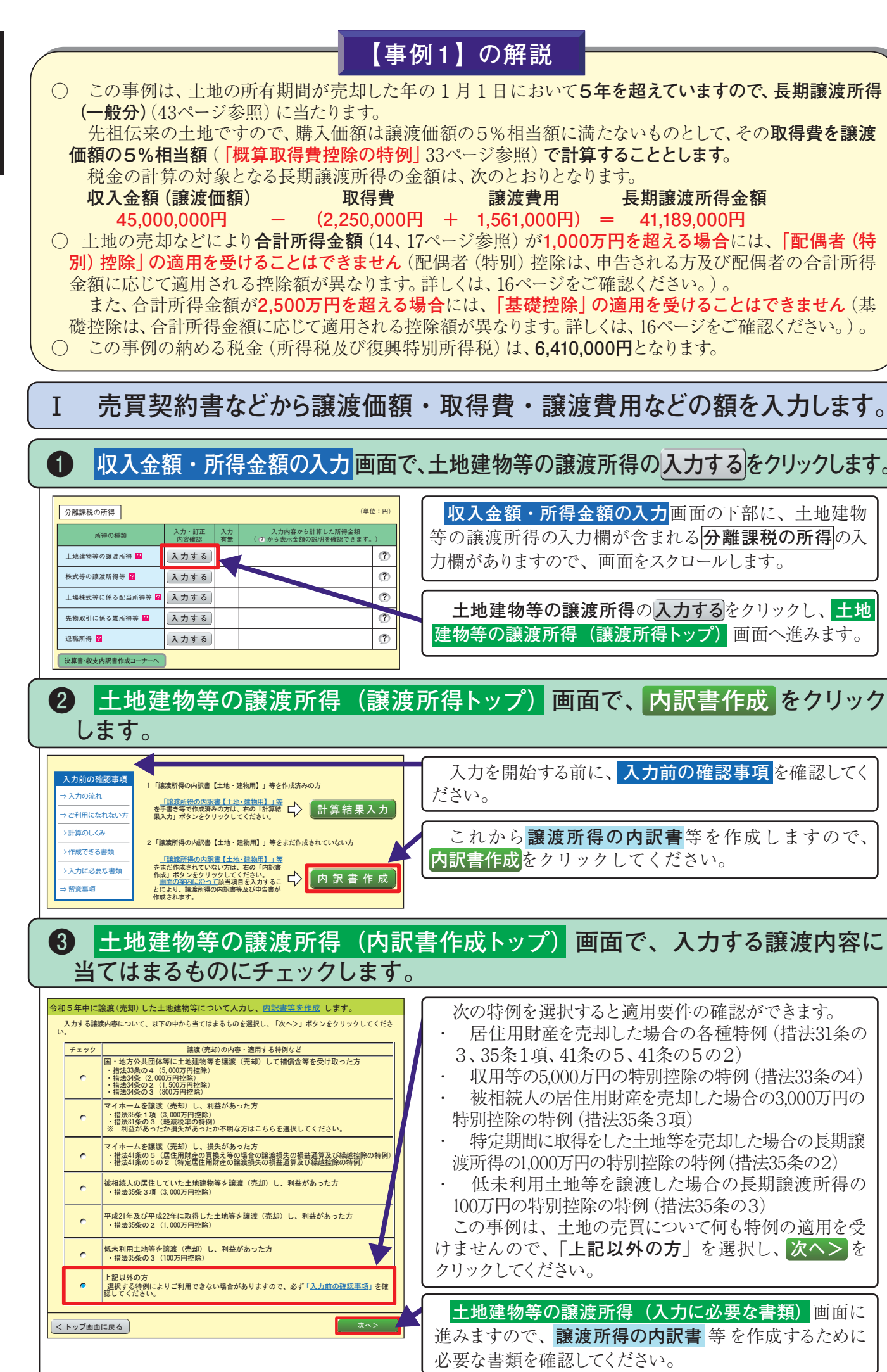

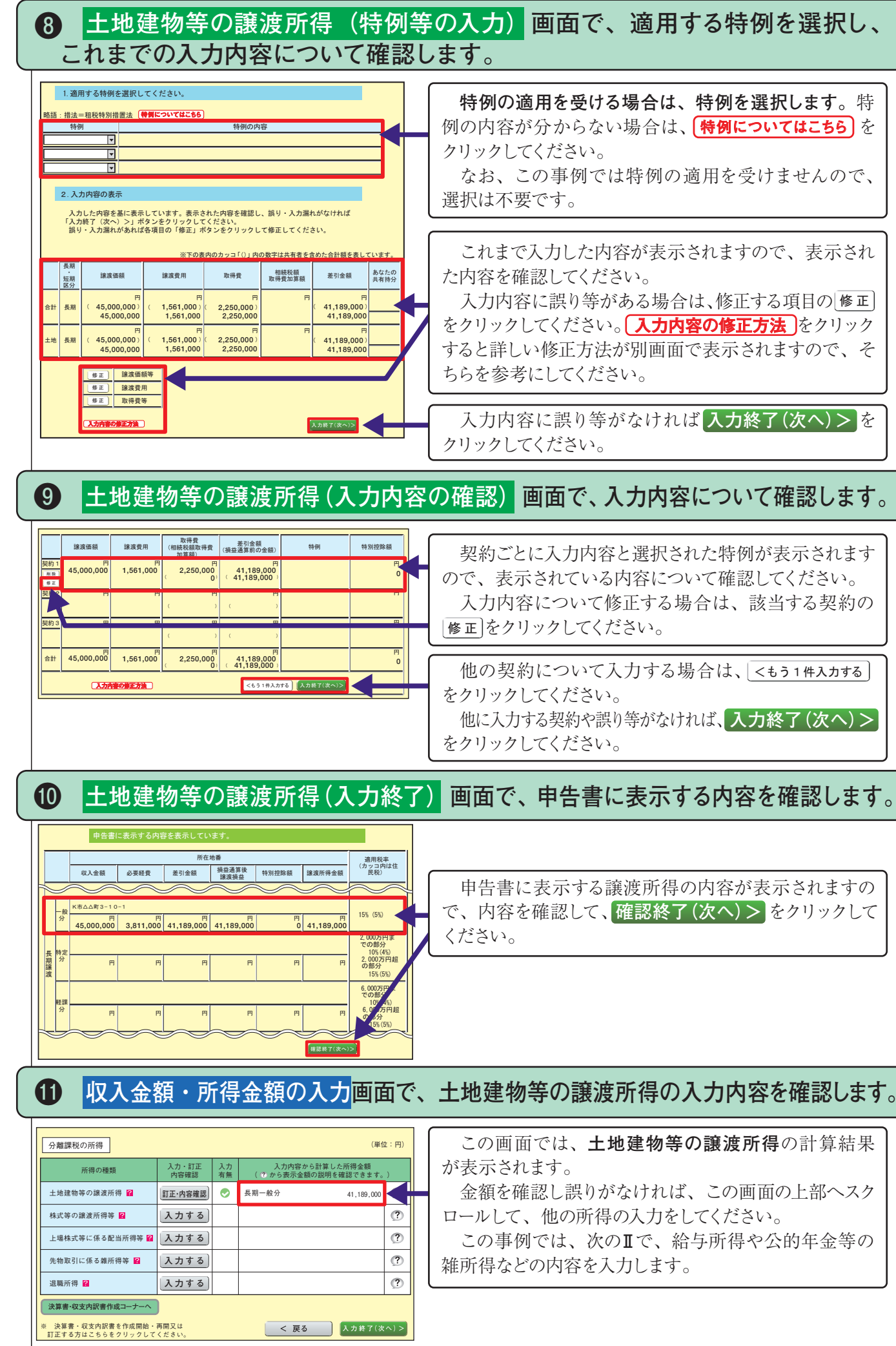

 これまで入力した内容が表示されますので、表示され た内容を確認してください。 - 入力内容に誤り等がある場合は、修正する項目の|修正 をクリックしてください。**| 入力内容の修正方法 J**をクリック

 契約ごとに入力内容と選択された特例が表示されます ので、表示されている内容について確認してください。 入力内容について修正する場合は、該当する契約の |修正|をクリックしてください。|

**特例の適用を受ける場合は、特例を選択します。**特 例の内容が分からない場合は、<mark>特例についてはこちら</mark>」を クリックしてください。

 なお、この事例では特例の適用を受けませんので、 選択は不要です。

すると詳しい修正方法が別画面で表示されますので、そ ちらを参考にしてください。

 入力内容に誤り等がなければ **入力終了(次へ)>** を クリックしてください。

 他の契約について入力する場合は、 㸺࠺ࡶ㸯௳ධຊࡿࡍ をクリックしてください。 他に入力する契約や誤り等がなければ、**入力終了(次へ)>** をクリックしてください。

 申告書に表示する譲渡所得の内容が表示されますの で、内容を確認して、**確認終了(次へ)>** をクリックして

 この画面では、**土地建物等の譲渡所得**の計算結果 が表示されます。

 金額を確認し誤りがなければ、この画面の上部へスク ロールして、他の所得の入力をしてください。

 この事例では、次の**Ⅱ**で、給与所得や公的年金等の 雑所得などの内容を入力します。

事<br>例<br>1

(入力例)

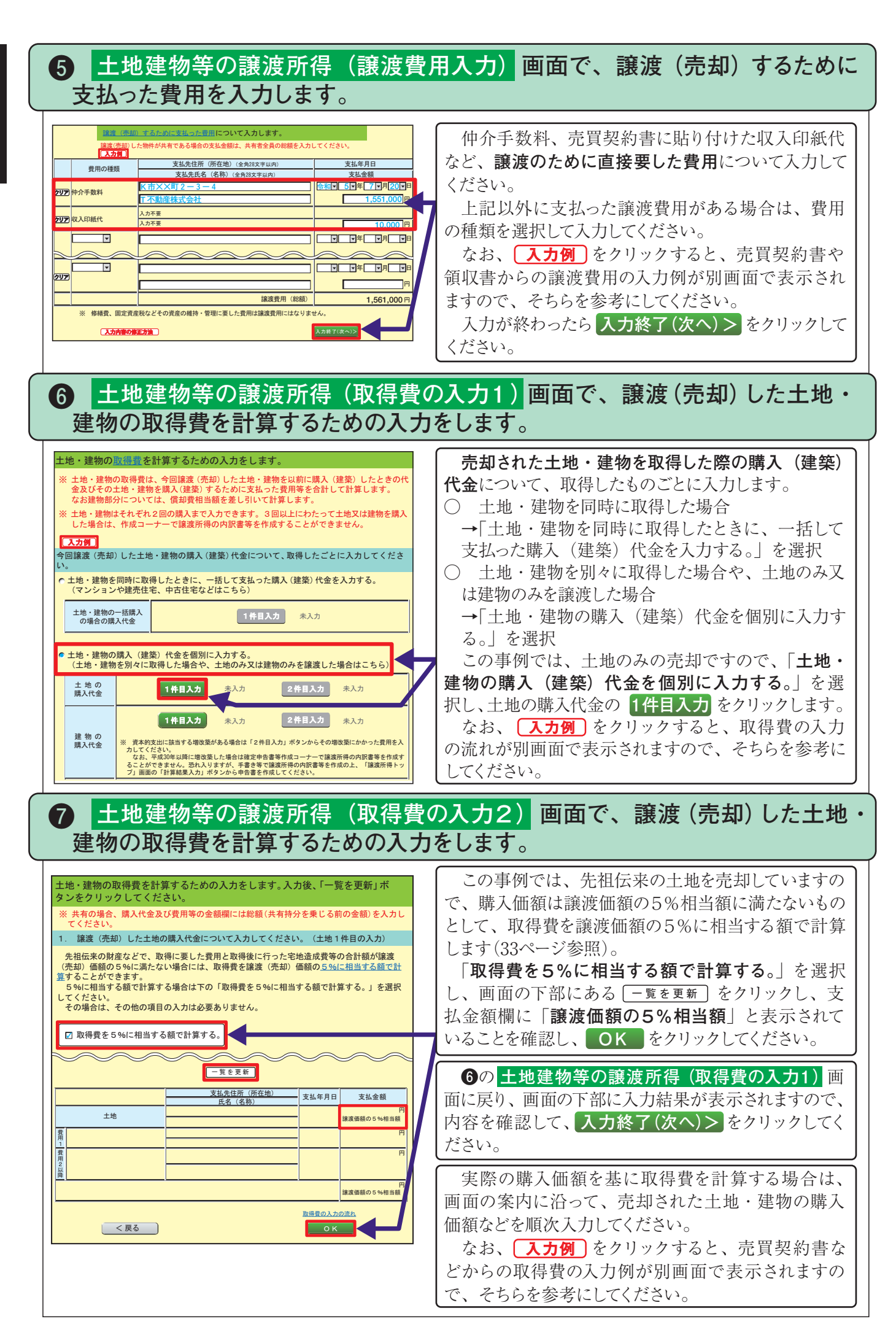

事例1

(入力例)

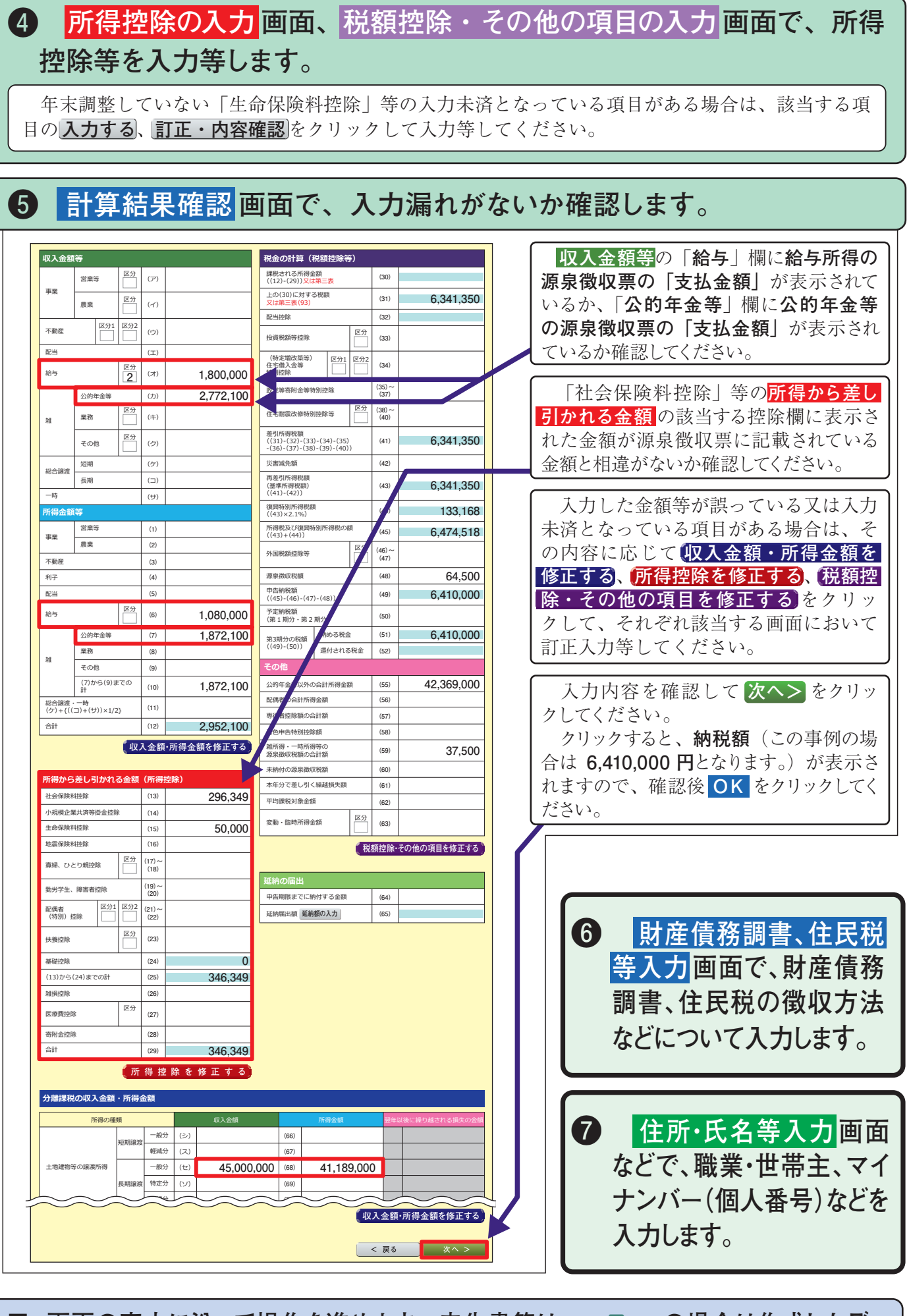

**Ⅲ 画面の案内に沿って操作を進めます。申告書等は、e-Tax の場合は作成したデー タを送信し、書面提出の場合は印刷して郵便や信書便により送付してください。**

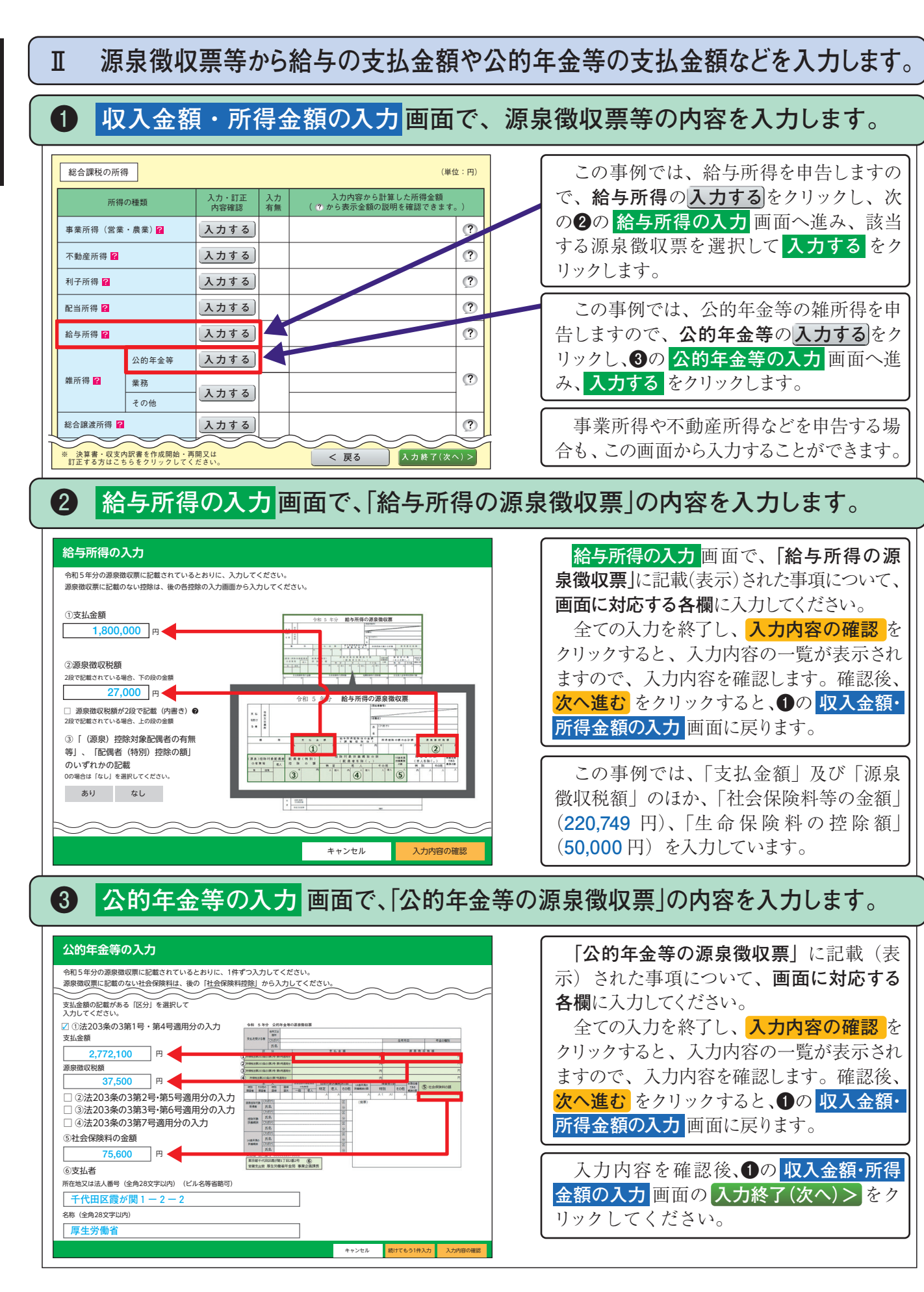